## **LA BANQUE DE DONNÉES BIBLIOGRAPHIQUES**

### *« BUSINESS SOURCE ULTIMATE »*

# *À L'UNIVERSITÉ DE PARIS NANTERRE*

### **AUTEUR : JEAN-FRANÇOIS GUEUGNON**

Sise à côté du quartier des affaires de Paris-La Défense, l'Université de Paris Nanterre propose une large palette de formations en sciences humaines et sociales sur son site Internet [www.parisnanterre.fr.](http://www.parisnanterre.fr/) Vous pouvez y étudier la philosophie, la psychologie, la sociologie, l'ethnologie, l'histoire, la géographie, le sport, les arts du spectacle, les langues étrangères (classiques ou appliquées), les sciences de l'éducation aussi bien que le droit, les sciences politiques, l'économie, la gestion ou l'informatique comme vous pouvez le constater en cliquant successivement sur les menus « Formation » et « Offre de formation ». Sur le même site Internet, vous pouvez aussi découvrir en cliquant sur le menu « Bibliothèques » les différents centres d'information documentaire « BU et BUFR », « Bibliothèque de la MSHM », « Portail documentaire de l'Université », « La contemporaine », « Bibliothèques des centres de recherche » et « Sciences ouvertes ».

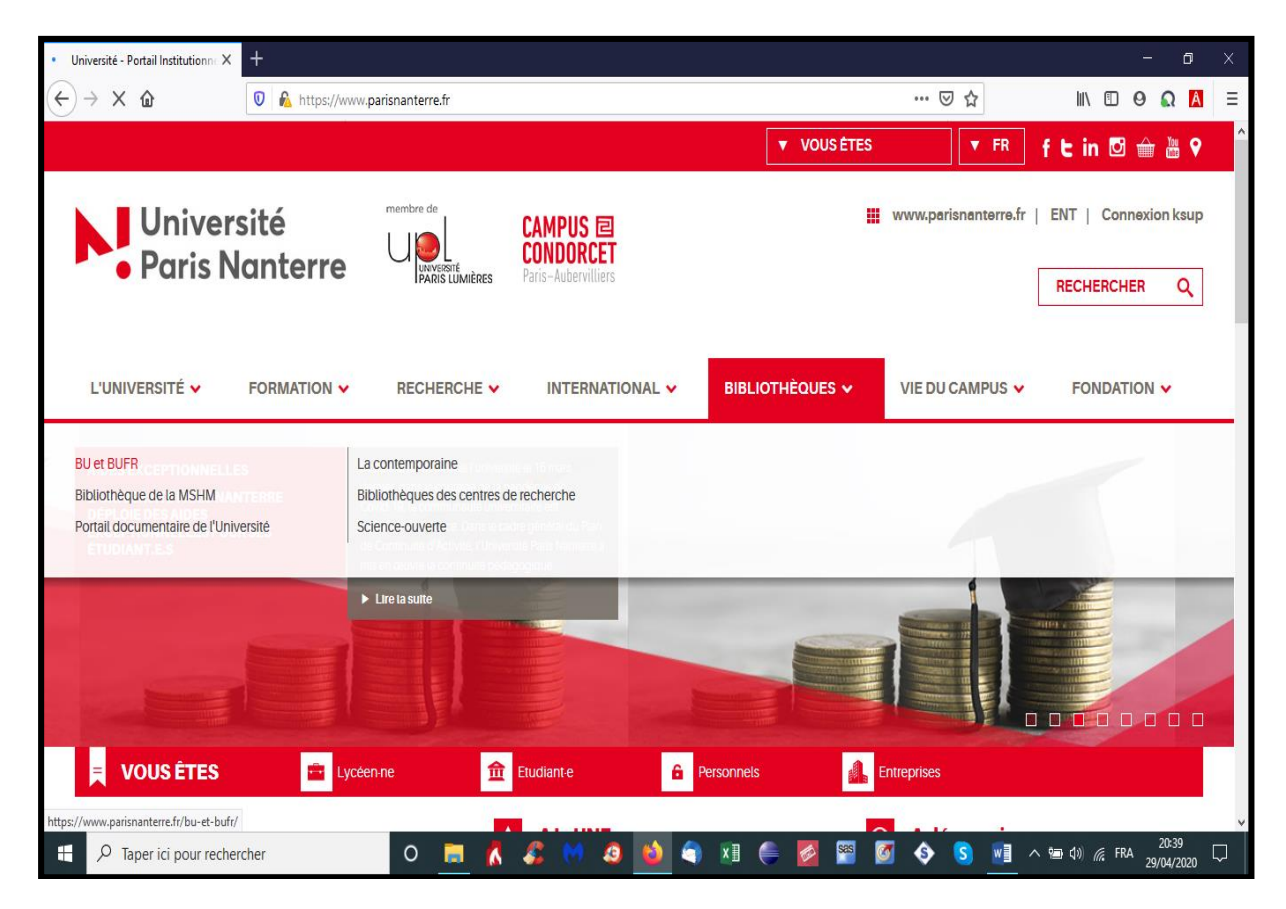

Auteur : Jean-François Gueugnon – Copyright Mai 2020

En cliquant sur le menu « Bibliothèques » puis sur l'élément « BU et BUFR », vous arrivez au Service Commun de Documentation (SCD) qui affiche les sept menus « Accueil », « Bibliothèques », « Venir », « Travailler », « Découvrir », « Se Former » et « Nous connaitre » ci-dessous.

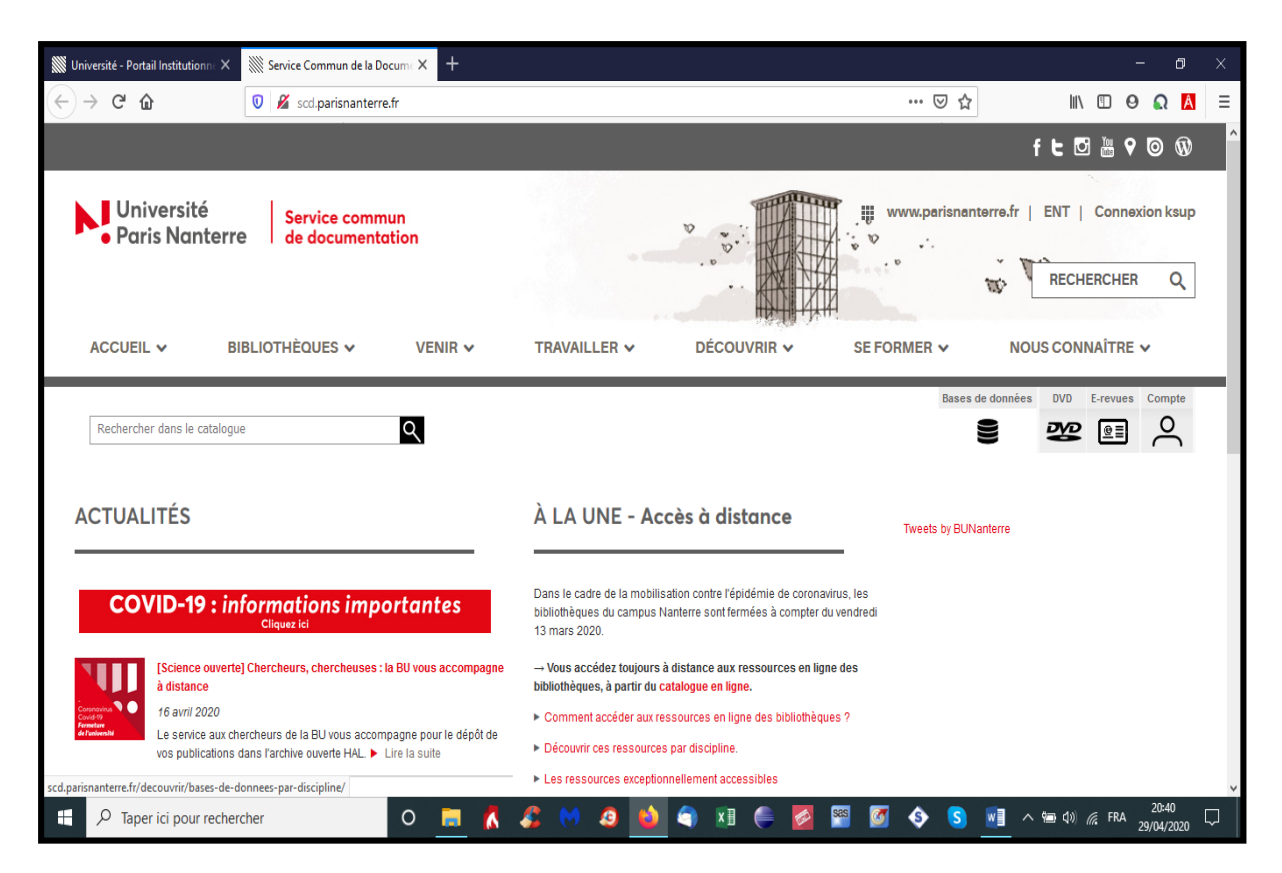

Si vous cliquez sur l'icône associée aux « Bases de données » sous le menu « Nous connaître », vous découvrez au centre de l'écran l'image symbolique associée à chacune des disciplines mentionnées à gauche de l'écran (par exemple le glaive et la balance associés au droit).

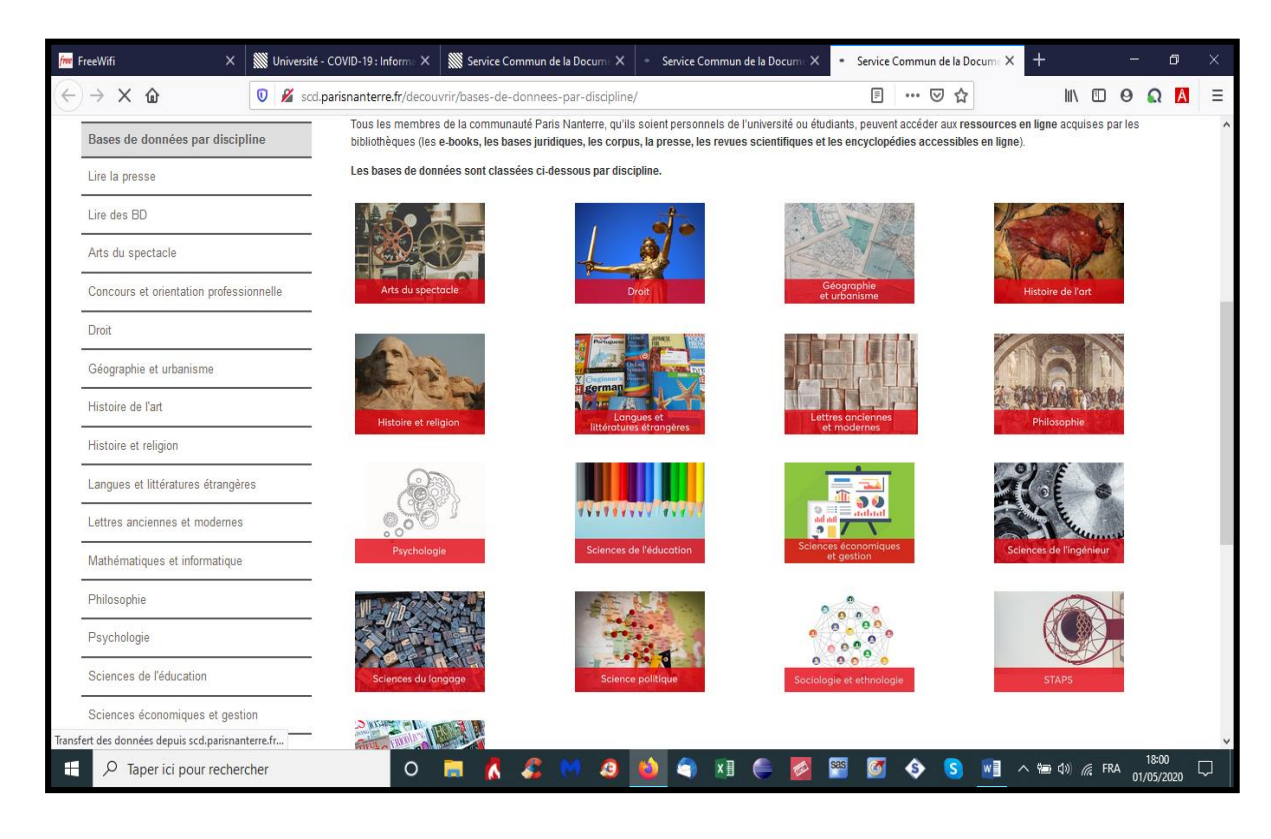

Auteur : Jean-François Gueugnon – Copyright Mai 2020

Si vous cliquez sur l'icône associée à la discipline désirée (ici les « Sciences économiques et Gestion »), vous découvrez alors, après quelque instants, la liste des bases de données disponibles dans cette discipline (ci-dessous « Business Source Ultimate », « Cairn », « Jstor », « ScienceDirect …) avec, pour chaque base de données, un bref descriptif de son contenu suivi de la mention « Accès en Ligne ». Parmi celles-ci, nous avons choisi ici la base de données « Business Source Ultimate » en cliquant sur sa mention « Accès en ligne ».

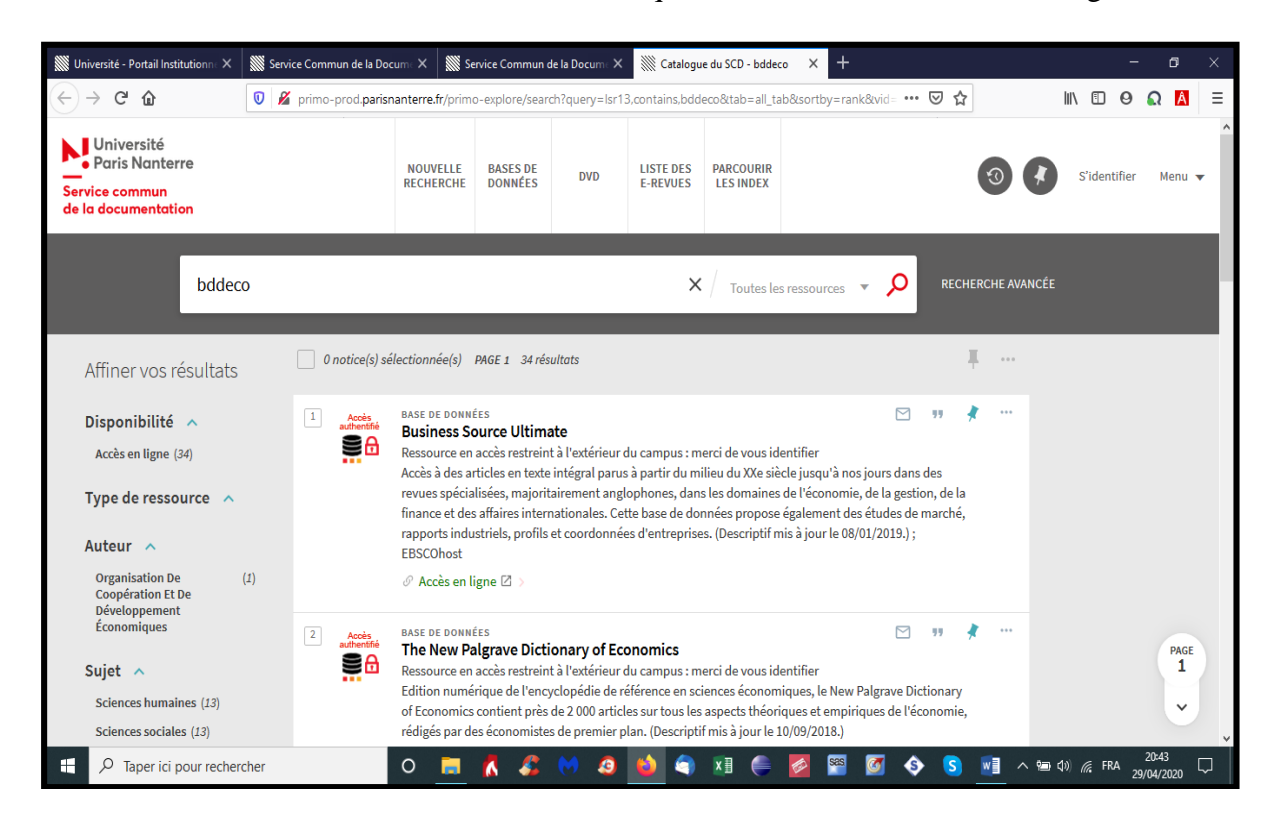

Si vous êtes, à ce stade, identifié comme un membre de l'Université, vous arrivez immédiatement à la page d'accueil de l'éditeur EBSCO. Sinon, le service d'authentification de l'Université vous demande, comme ci-dessous, votre identifiant et votre mot de passe.

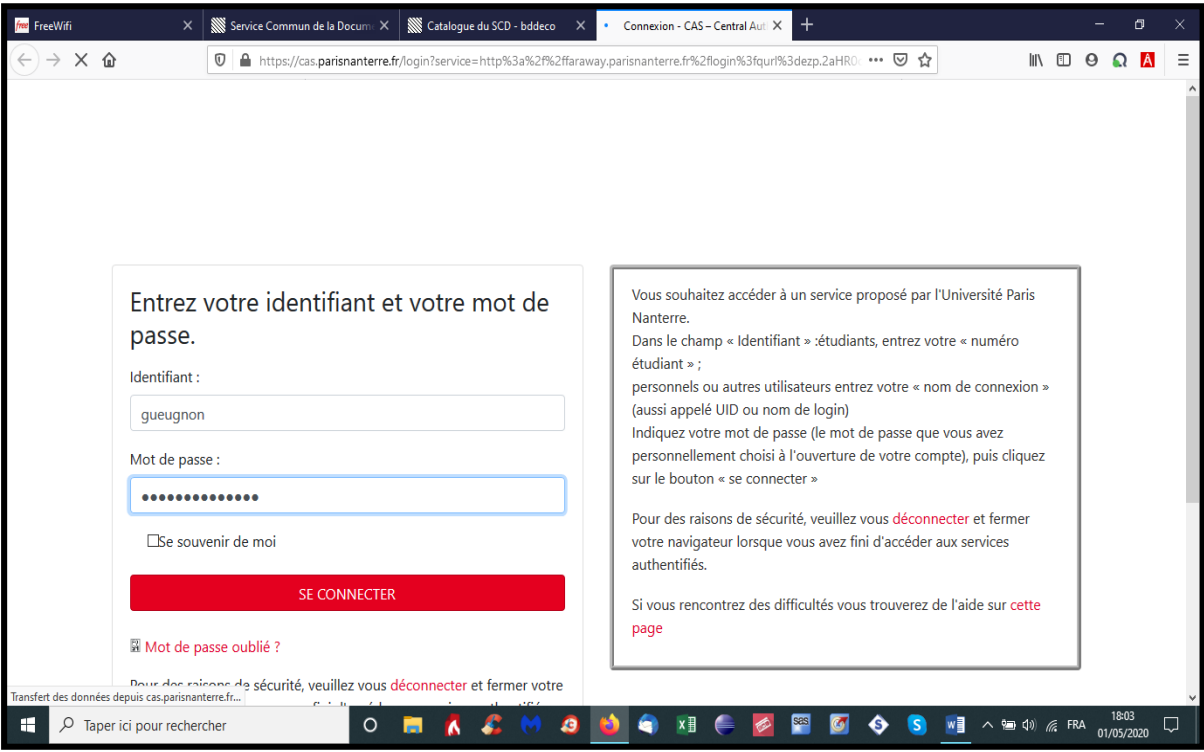

Auteur : Jean-François Gueugnon – Copyright Mai 2020

Après avoir fourni les informations adéquates puis cliqué sur la barre « Se connecter », vous arrivez aussi à la page d'accueil ci-dessous de l'éditeur EBSCO<sup>1</sup> qui mentionne, en haut à gauche de l'écran, l'utilisation en cours de la base de données « Business Source Ultimate ».

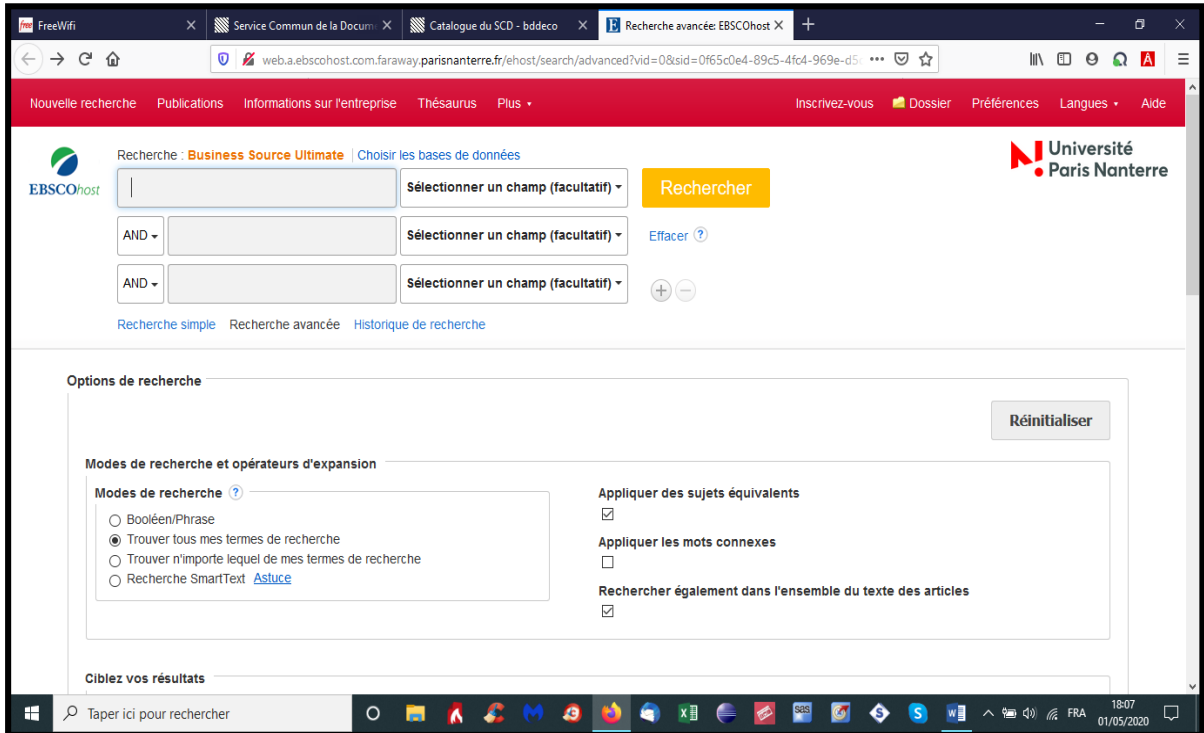

Mise à jour quotidiennement, la base de données bibliographiques « Business Source Ultimate » propose, dans le domaine de l'économie et de la gestion, des milliers de papiers qui peuvent être sélectionnés par mot-clé à l'aide du menu « Nouvelle Recherche », par revue avec le menu « Publications » ou par mot-clé préenregistré à l'aide du menu « Thésaurus ».

 $\overline{a}$ 

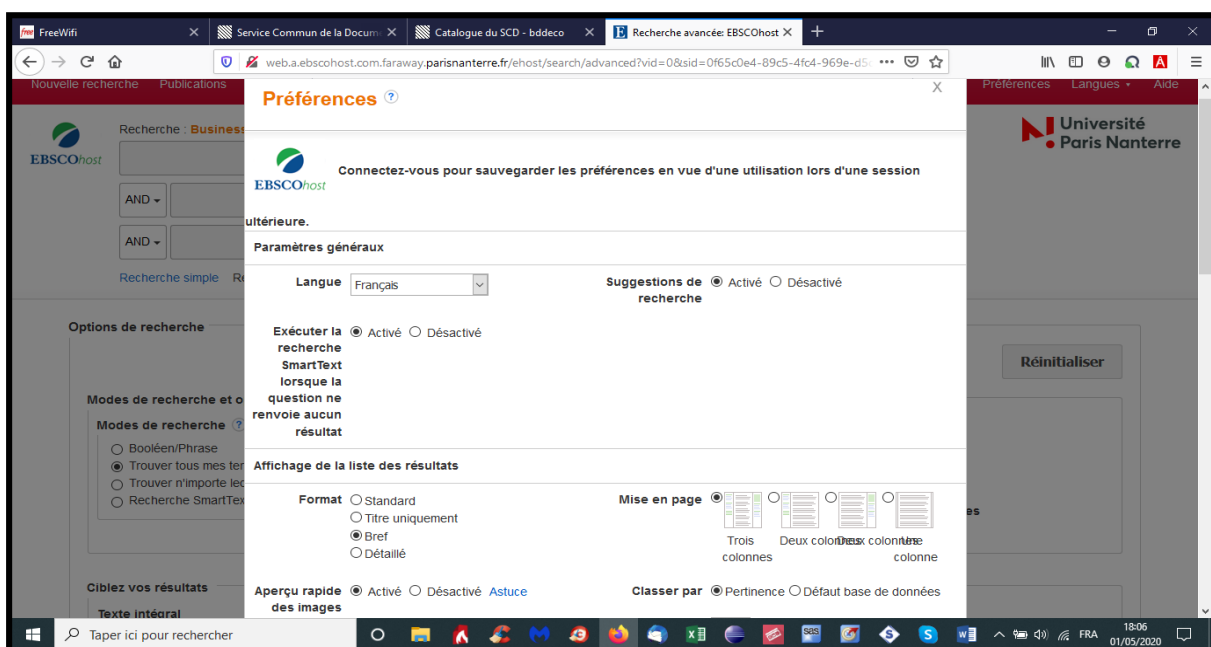

<sup>&</sup>lt;sup>1</sup> L'interface EBSCO peut ici être modifiée en cliquant sur l'option « Préférences » qui vous permet de changer la langue de communication, le mode d'affichage (format, mise en page et classement) et le mode d'impression de vos résultats, les modes de sauvegarde et d'envoi de vos requêtes. Les changements opérés ne deviennent toutefois effectifs qu'après avoir pointé sur le bouton « Sauvegarder ».

Si vous cliquez sur le menu « Nouvelle Recherche », vous pouvez alors effectuer une recherche par mots-clés soit en mode « Recherche simple », soit en mode « Recherche avancée ». En cliquant sur le lien « Recherche simple », vous pouvez immédiatement saisir une requête non structurée dans le cadre proposé dans la fenêtre ci-dessous.

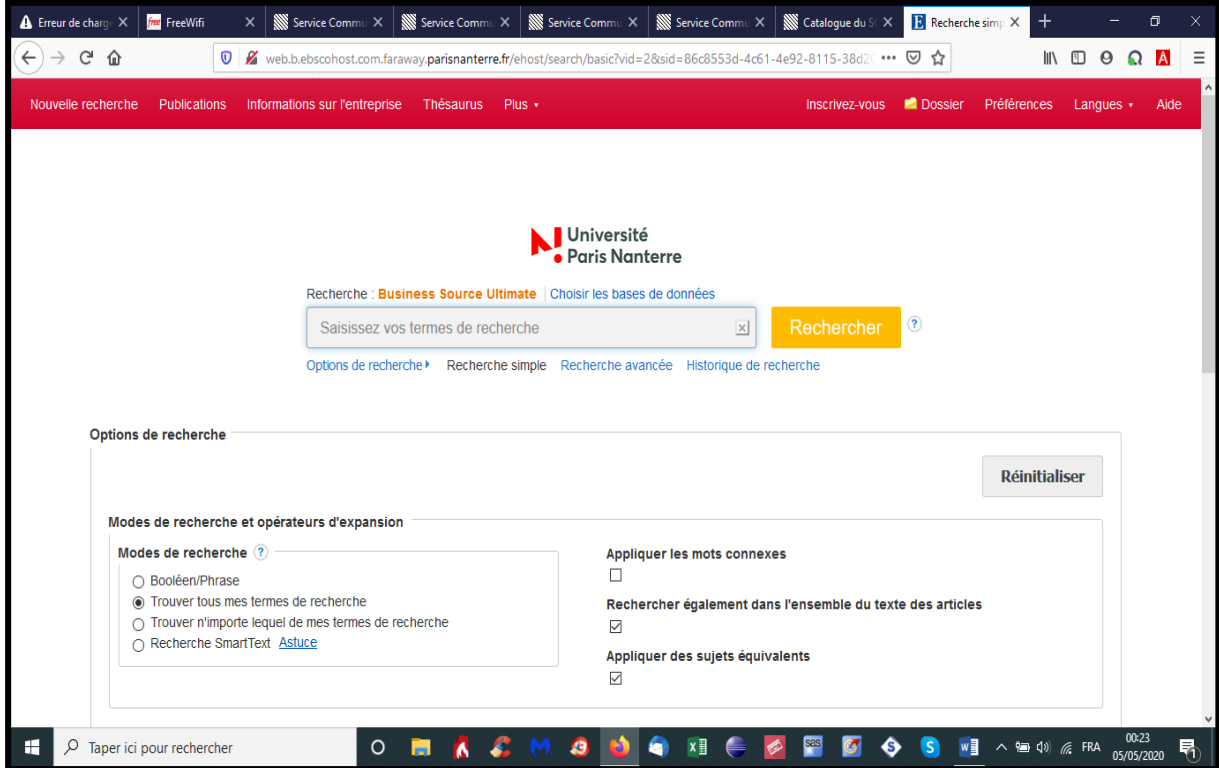

En cliquant sur le lien « Recherche avancée », vous pouvez saisir une requête structurée en une ou plusieurs propositions séparées par une conjonction de type « and », « or » ou « not ».

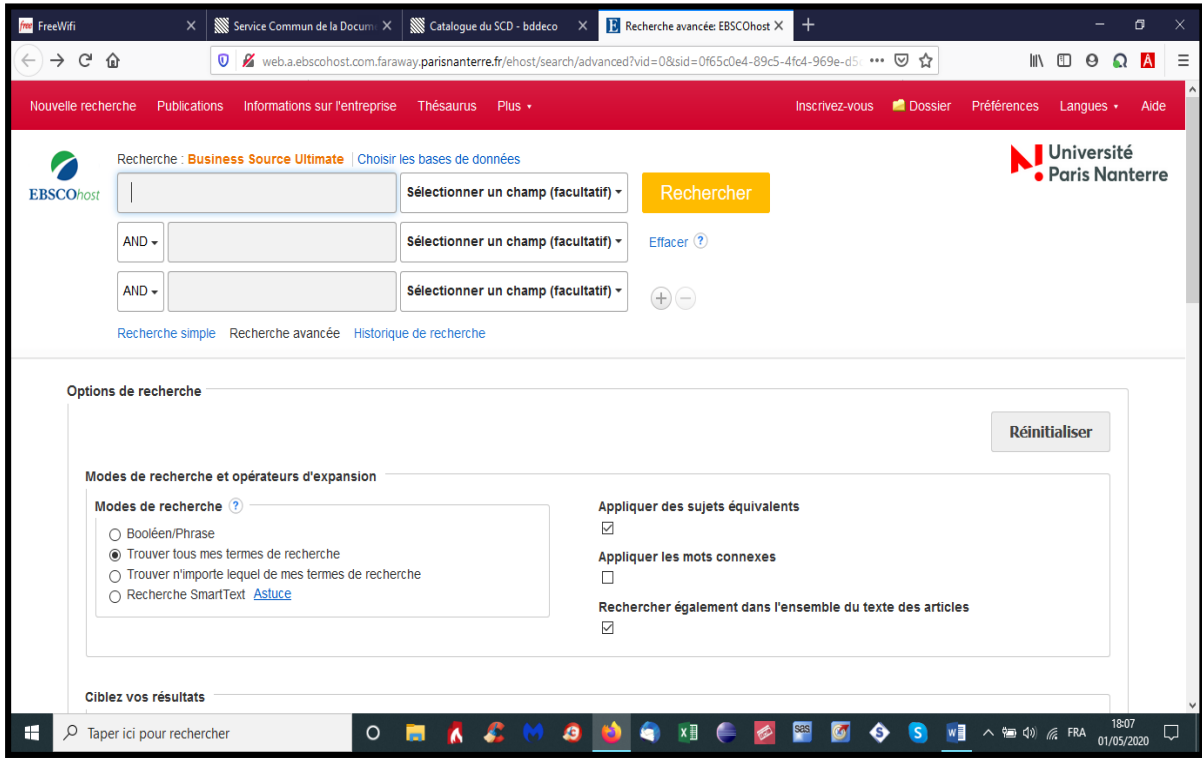

Chaque proposition est ici construite en associant à chaque mot-clé un champ de recherche préalablement défini dans le thésaurus de la base de données, ce champ de recherche (« Text », « Author », « Title », « Publication Name ») étant retenu dans un menu déroulant.

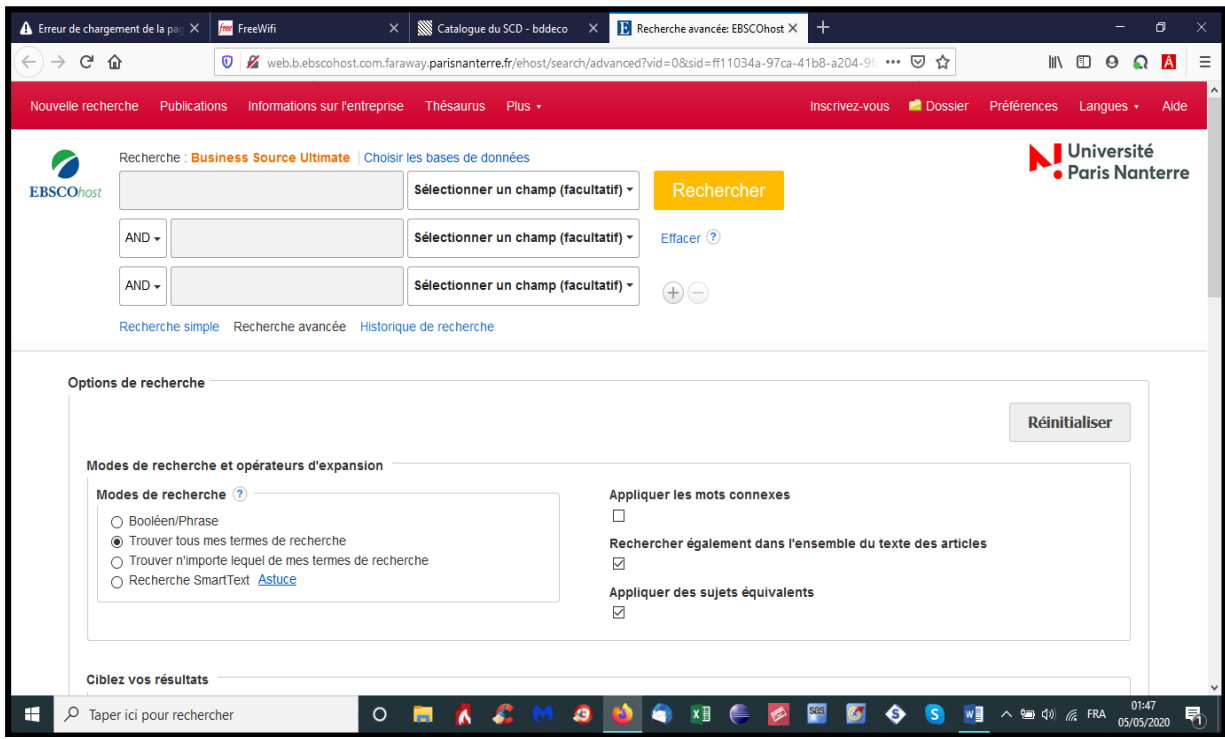

Quel que soit le mode de recherche retenu (simple ou avancé), vous pouvez réduire le périmètre de votre recherche documentaire en sélectionnant les « options de recherche » et « le ciblage des résultats » avant ou après avoir lancé votre requête en cliquant sur le bouton « Rechercher ». Toutes les « options de recherche » sont ici ouvertes : vous pouvez choisir le mode Booléen, les termes de la requête... Toutes les options de « ciblage des résultats » sont aussi ouvertes : vous pouvez choisir de limiter votre recherche aux articles disponibles en texte intégral, aux articles des revues à comité de lecture, aux différents types de publication dans une langue. Vous pouvez également ici indiquer des bornes périodiques de publication.

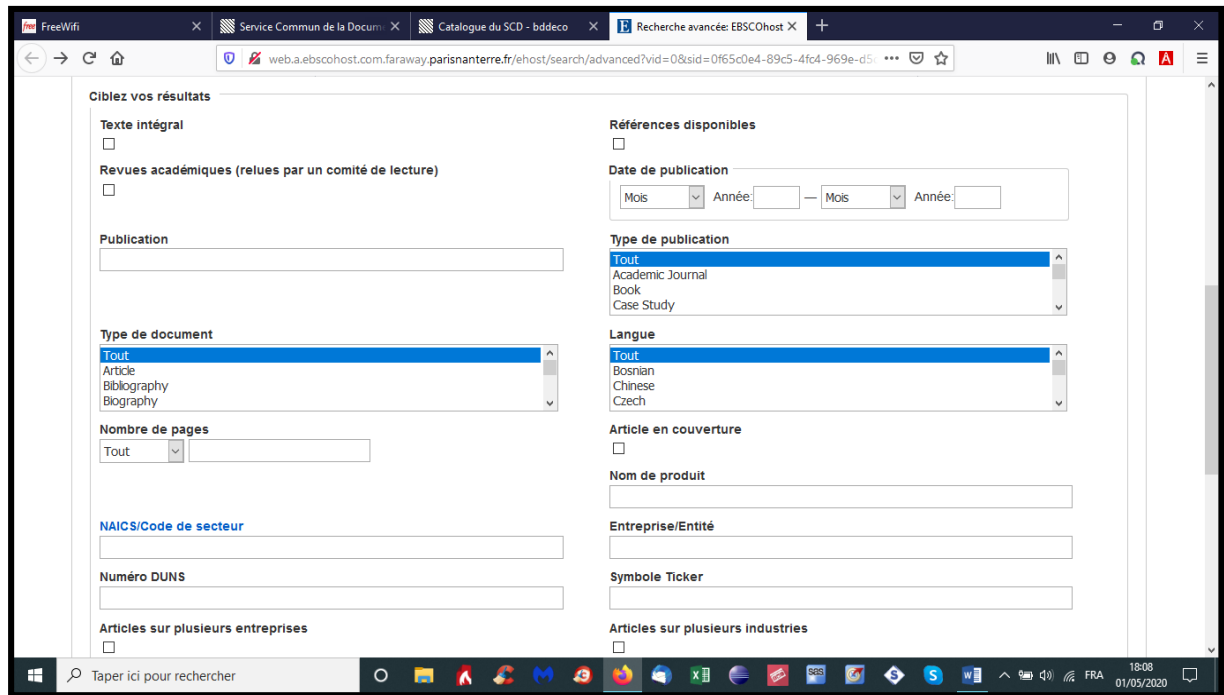

À titre d'exemple, nous avons recherché les contributions de Merton Miller et Franco Modigliani dans la littérature économique et financière. Pour ce faire, nous avons d'abord formulé notre requête sous la forme d'une proposition structurée mais simple associant le motclé « Miller » au champ des auteurs comme l'illustre la copie d'écran ci-dessous.

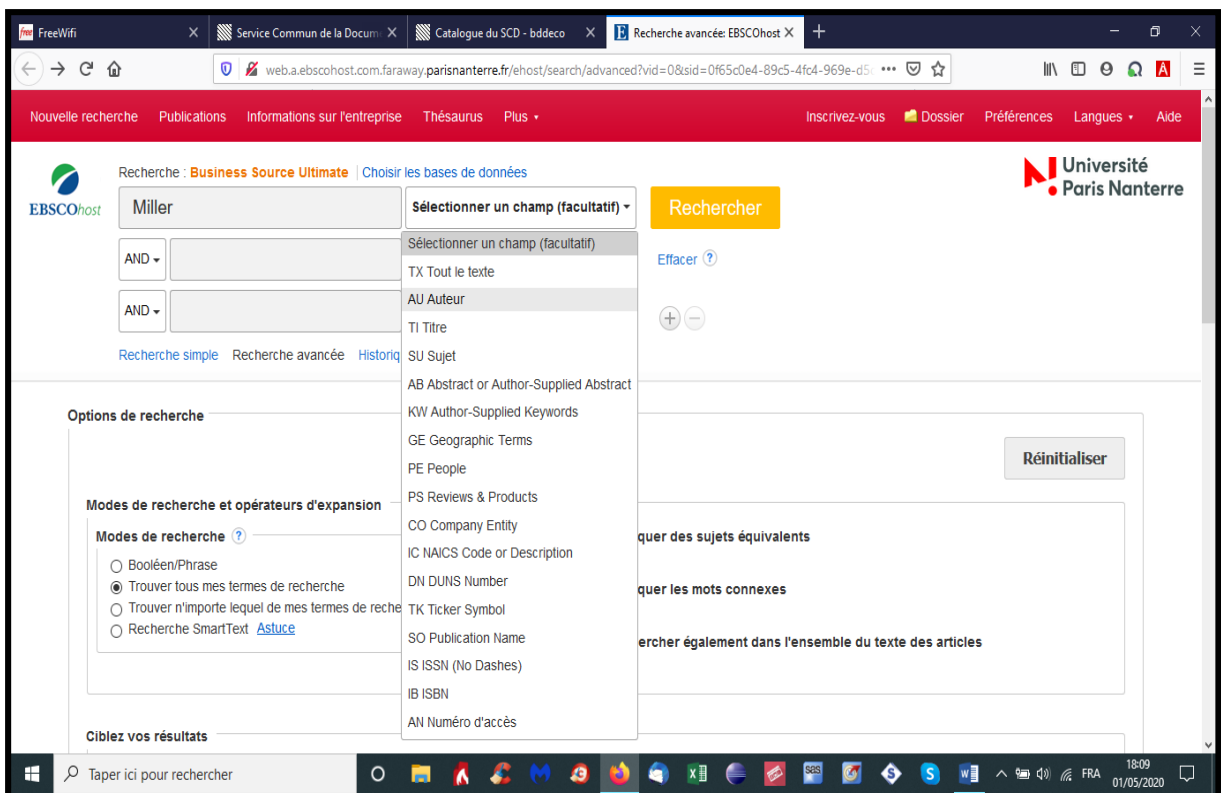

Après avoir cliqué sur le bouton « Rechercher », nous avons ici obtenu 48.627 réponses comme l'indique, à droite des « Résultats de recherche », la copie d'écran ci-dessous.

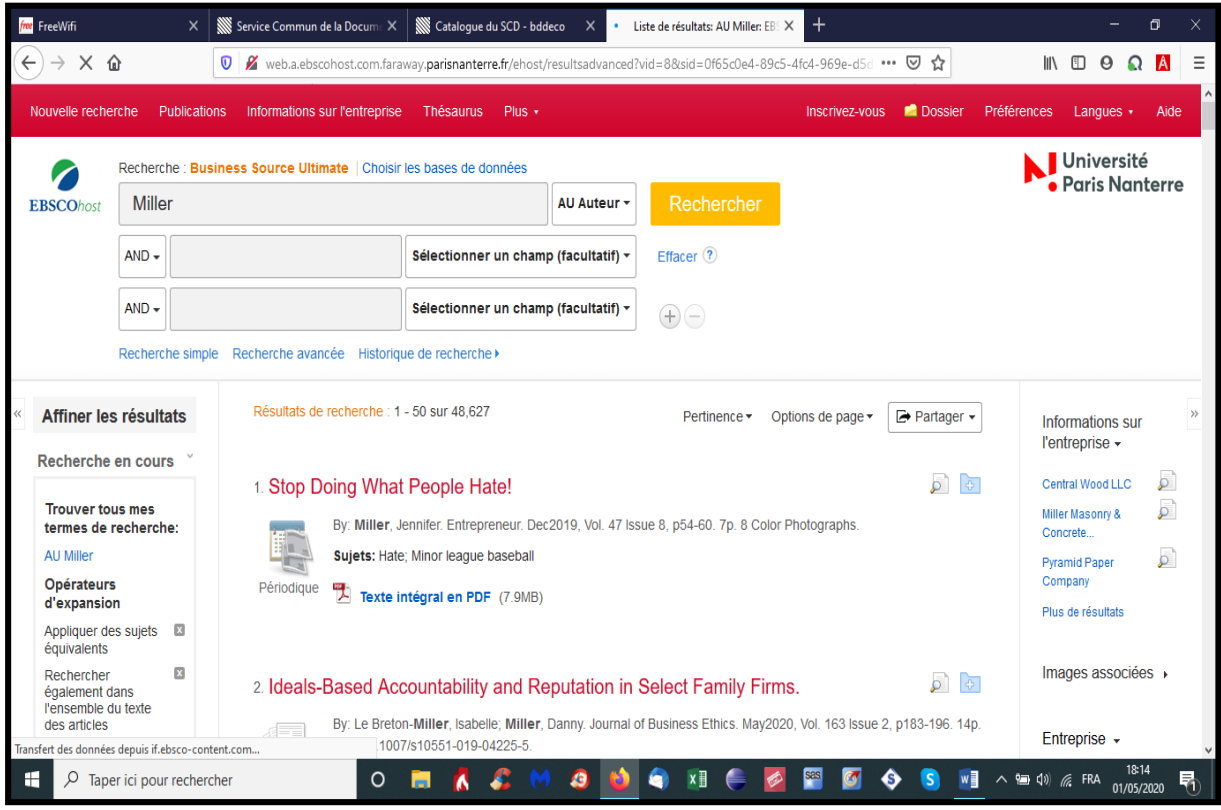

Auteur : Jean-François Gueugnon – Copyright Mai 2020

Compte tenu du caractère très répandu du nom « Miller » dans la littérature scientifique, nous avons adjoint à cette première requête une deuxième proposition associant le mot-clé « finance » au champ « Sujet ». Après avoir pointé sur le bouton « Rechercher », nous avons obtenu 386 réponses dans une période comprise entre 1912 à 2020.

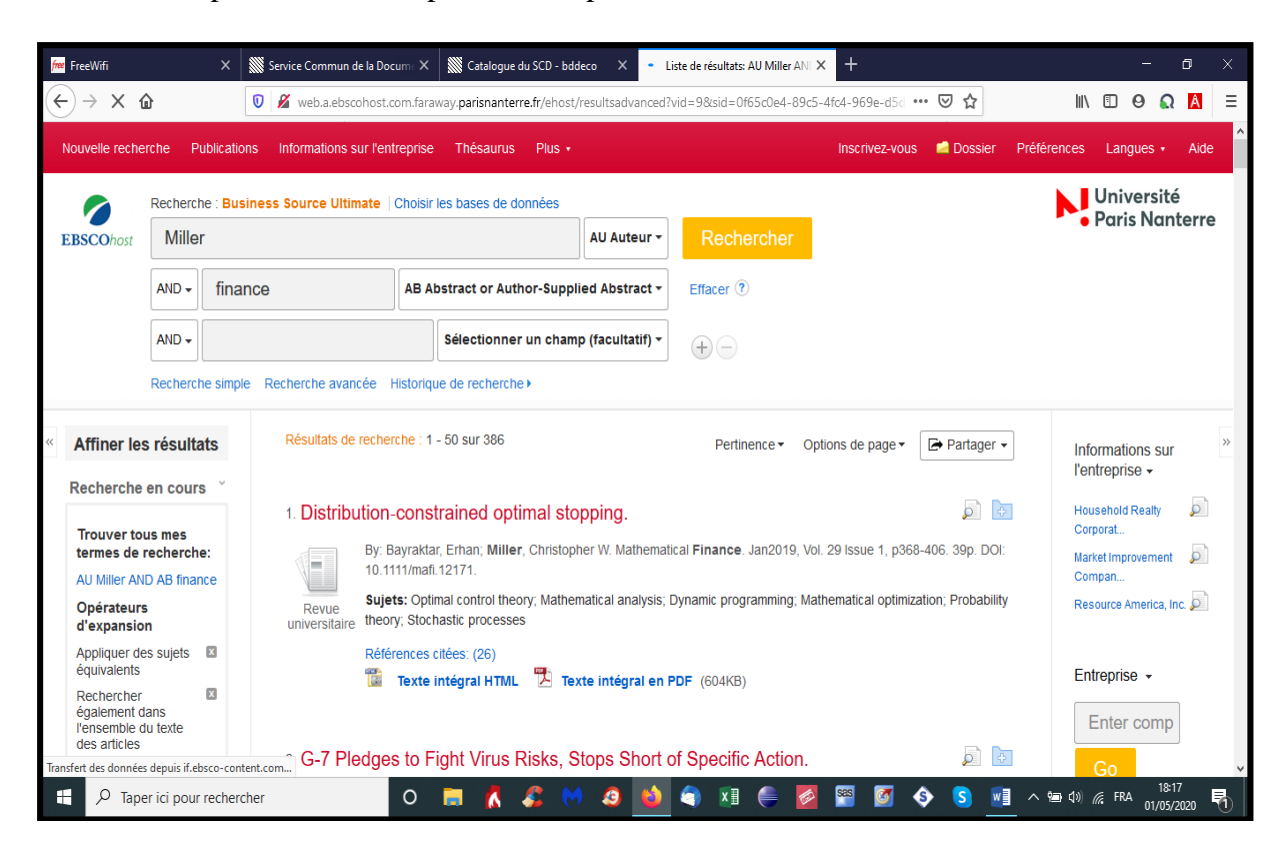

En limitant par ciblage ces résultats aux seuls documents publiés en texte intégral entre 1950 et 1980, nous avons obtenu 22 réponses parmi lesquelles figurent en tête dans la copie d'écran cidessous la contribution de Miller qui fait suite aux papiers écrits par Miller et Modigliani.

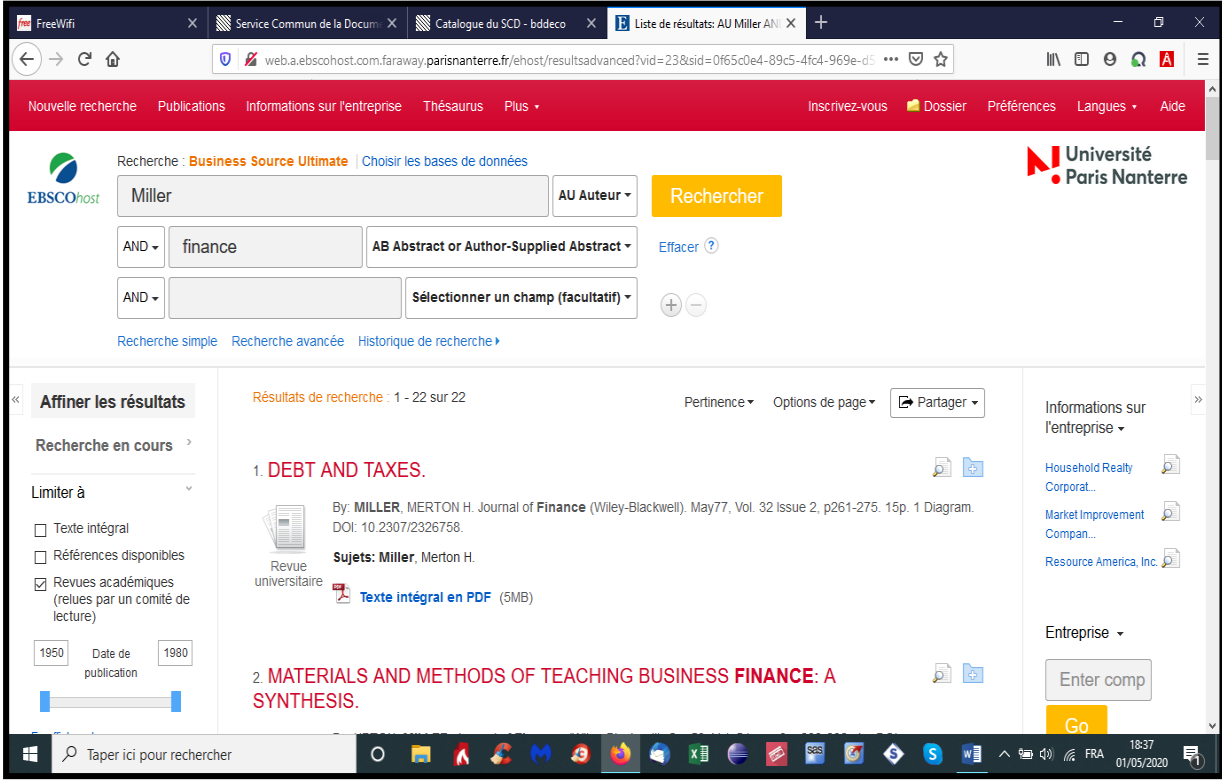

Auteur : Jean-François Gueugnon – Copyright Mai 2020

In fine, nous avons adjoint à cette deuxième requête une troisième proposition associant le motclé « Modigliani » au champ « Auteur ». Après avoir cliqué sur le bouton « Rechercher », nous avons obtenu les articles de Miller et Modigliani explicitant en 1958 le coût du capital en l'absence de l'impôt sur les sociétés en 1958 et en 1963 le coût du capital en présence de l'impôt sur les sociétés parus dans « American Economic Review ».

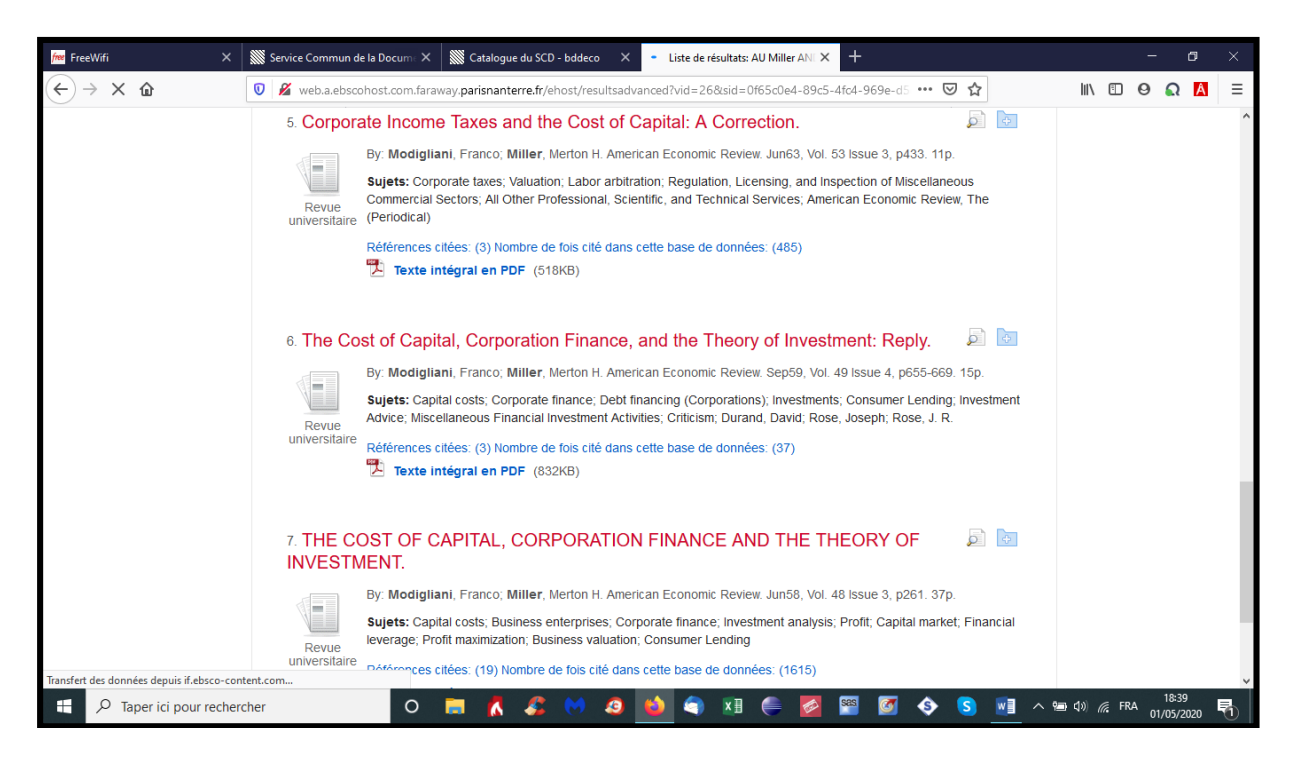

#### **B] La recherche de documents à l'aide des publications**

Si vous cliquez sur le bouton « Publications », vous obtenez la revue désirée à partir de l'index alphabétique proposé (à droite de la mention « Page ») ou à partir du cadre de recherche proposé dans lequel vous insérez le nom de la revue souhaitée (ci-dessous, « International Economic Review ») puis le mode de recherche (par ordre alphabétique, par sujet ou tous les mots) avant de pointer sur le bouton « Parcourir ».

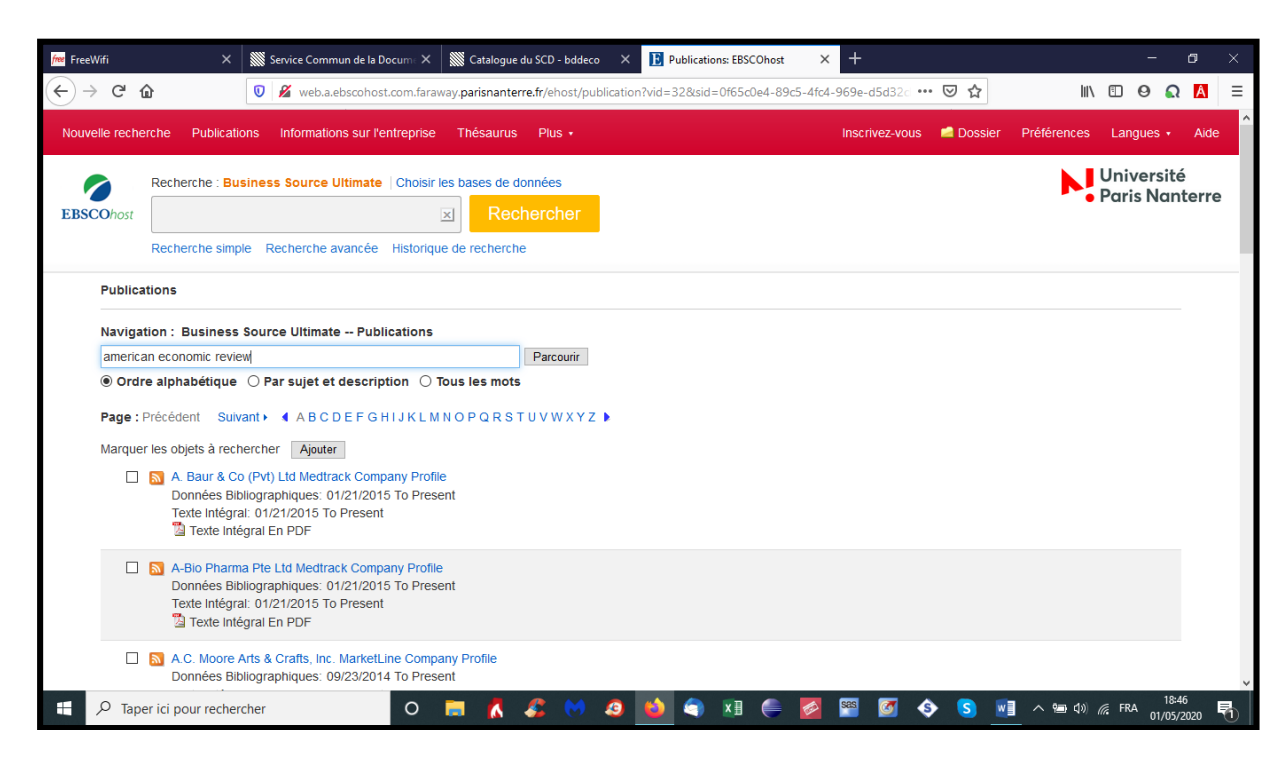

Auteur : Jean-François Gueugnon – Copyright Mai 2020

Une fois le nom de la revue recherchée affiché à l'écran, il vous suffit de cliquer dessus pour

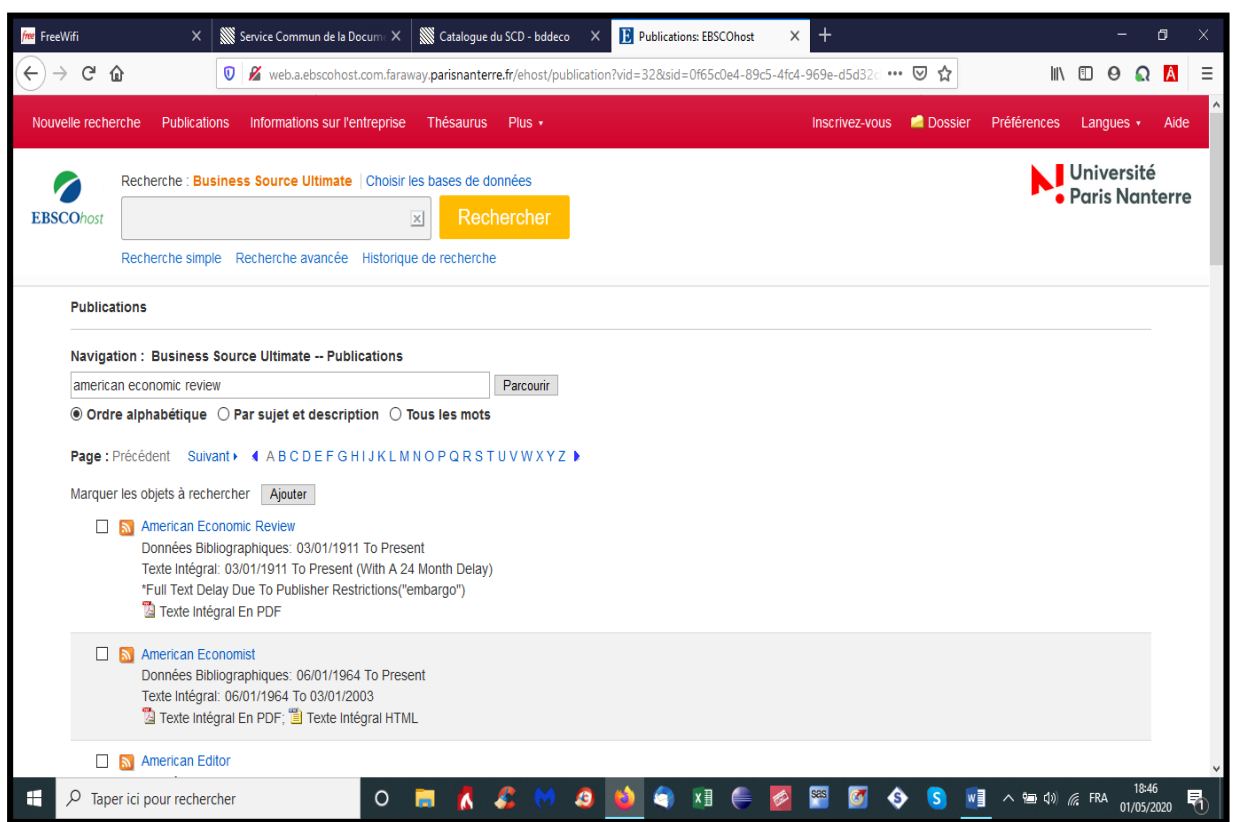

obtenir au centre de l'écran ses caractéristiques principales (éditeur, texte intégral, lieu et type de publication, sujets, description, URL de l'éditeur, fréquence de publication, revue à comité de lecture ou non …) et à droite de l'écran toutes ses dates d'éditions.

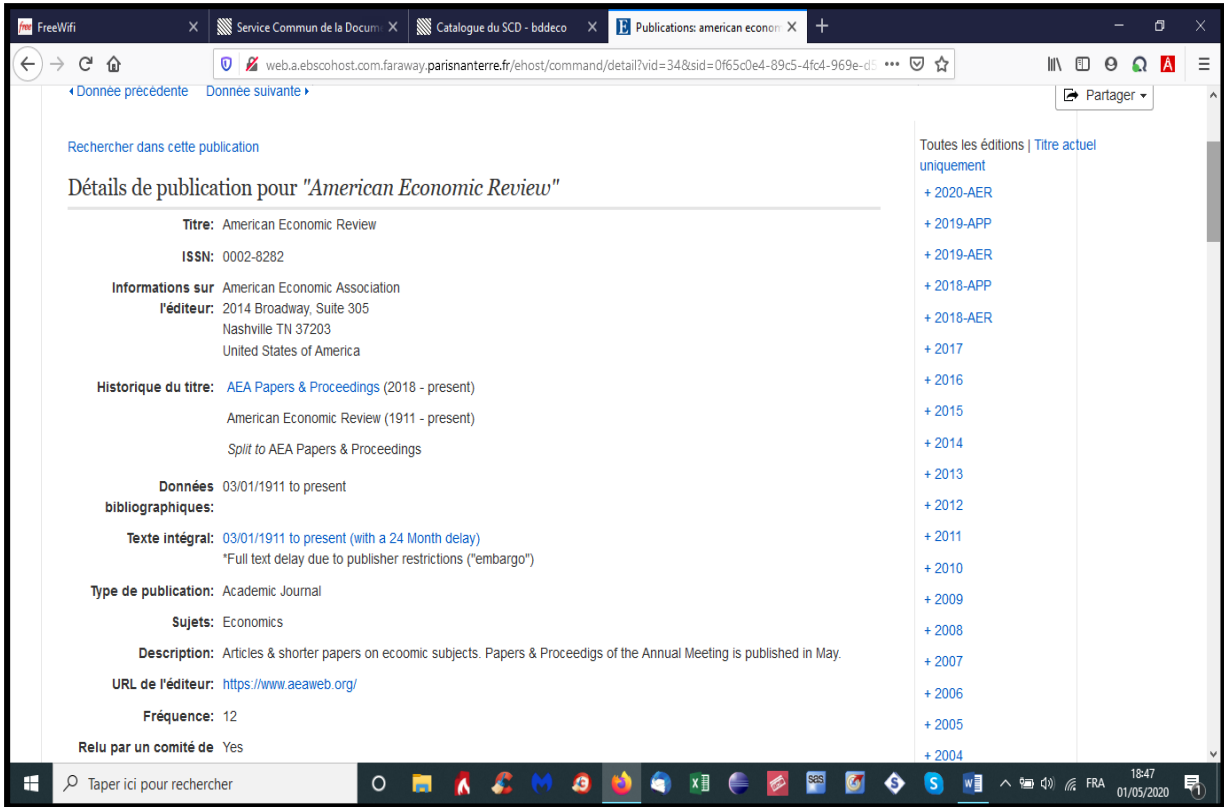

En cliquant sur l'année (ici, 1999) puis sur le trimestre ou le mois de publication (ici, le premier trimestre), vous découvrez la liste des articles de la période indiquée. Il vous suffit de cliquer sur l'article désiré pour pouvoir le lire ou/et le stocker sur votre disque dur.

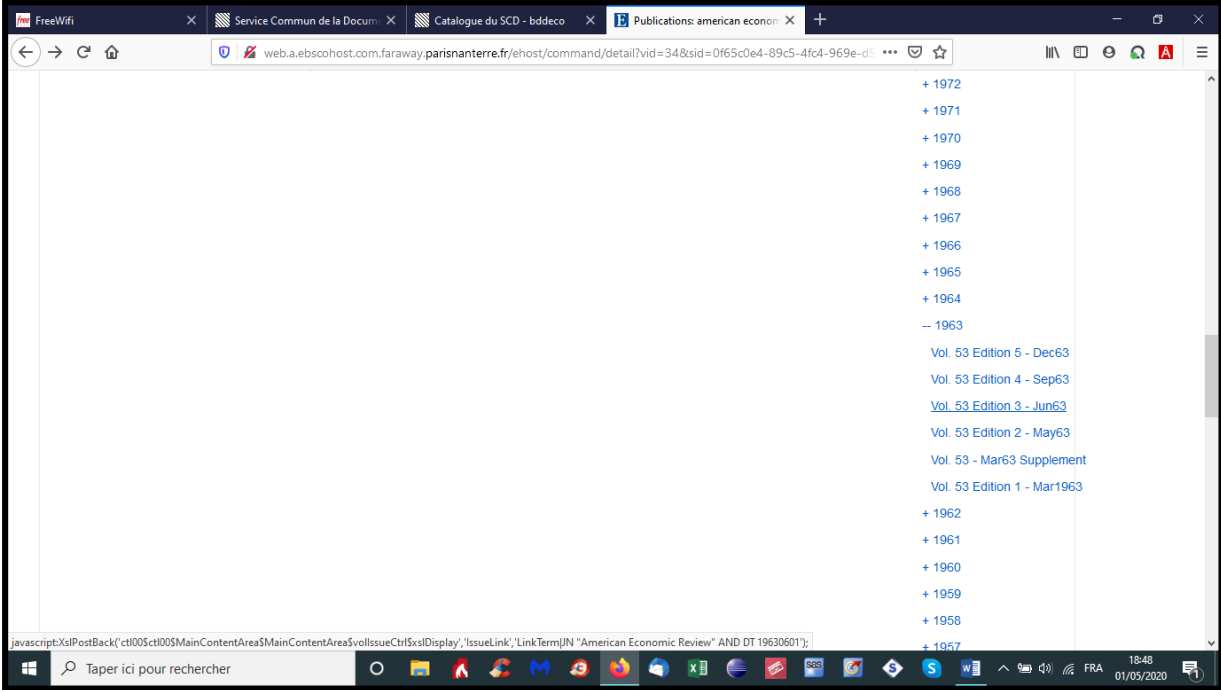

#### **C] La recherche de documents à l'aide du thésaurus**

Après avoir cliqué sur le bouton « Thésaurus », vous pouvez effectuer une recherche à partir des éléments « Sujets », « Lieux » et « Personnes ». Si vous cliquez sur le bouton « Sujets » puis rentrez votre thème de recherche (ici, « cost of capital ») dans le cadre de navigation « Business Thesaurus », vous découvrez alors les mots-clés du thésaurus proches de votre thème de recherche après avoir cliqué sur le bouton « Parcourir ».

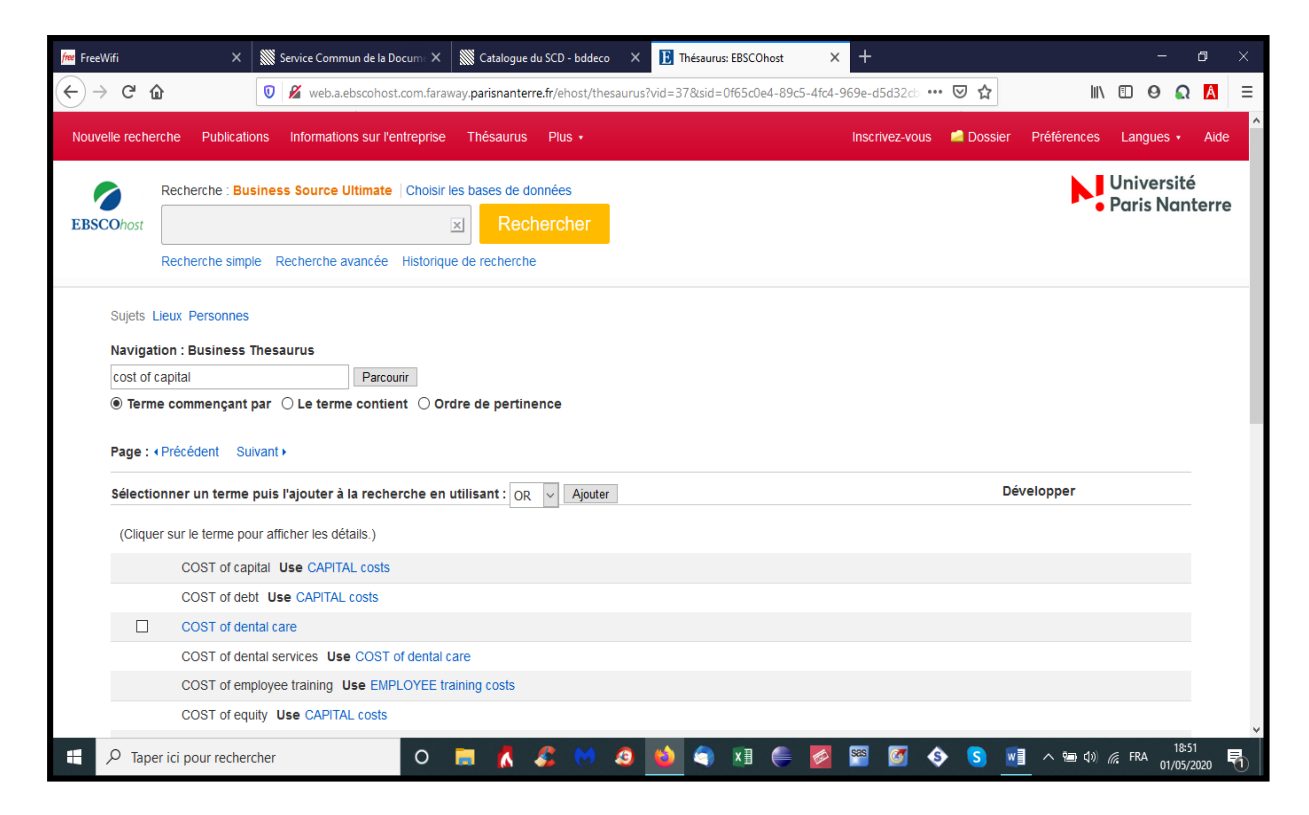

Auteur : Jean-François Gueugnon – Copyright Mai 2020

De manière similaire, si vous cliquez sur le bouton « Lieux » puis rentrez, comme ci-dessous, le nom de l'endroit désiré (par exemple, « chicago ») dans le cadre de navigation « Business Thesaurus », vous découvrez alors le nombre de données se rapportant au lieu indiqué (ici 20.764) après avoir cliqué sur le bouton « Parcourir ».

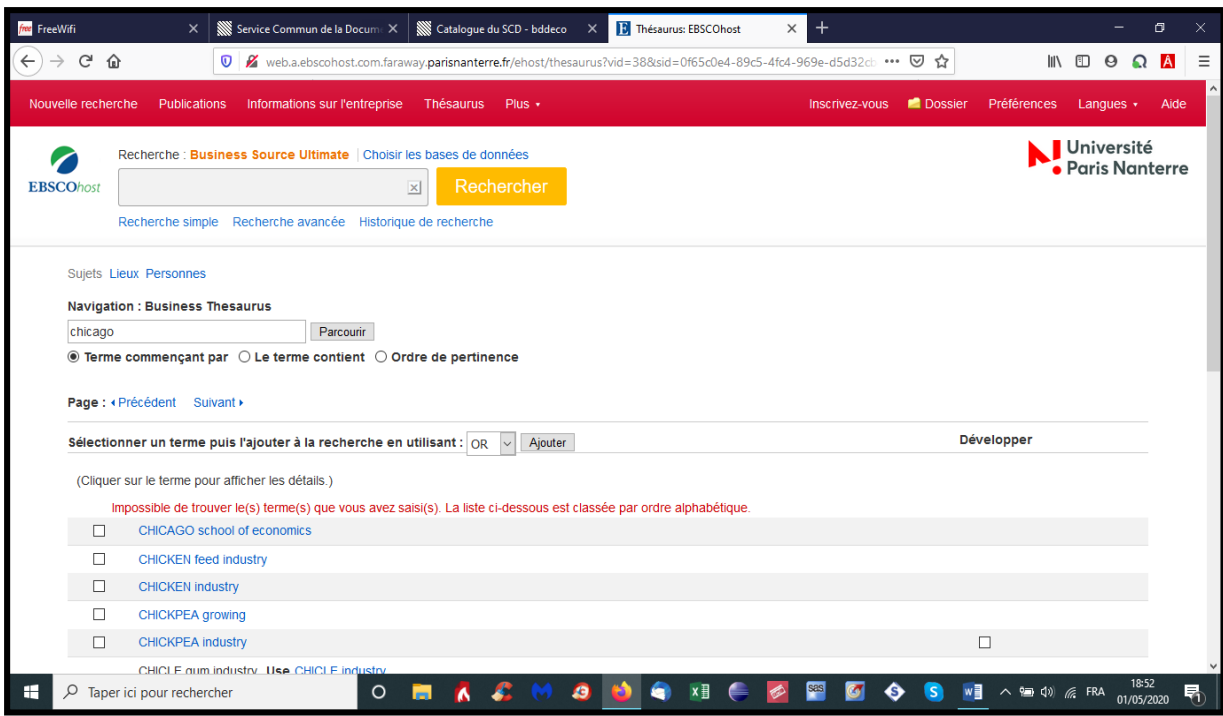

Enfin, si vous cliquez sur le bouton « Personnes » puis rentrez, comme ci-dessous, le nom et le prénom de l'auteur désiré (par exemple, « Modigliani Franco ») dans le cadre de navigation « Business Thesaurus », vous découvrez alors le nombre de contributions émanant de cet auteur (ici, 95) après avoir cliqué sur le bouton « Parcourir ».

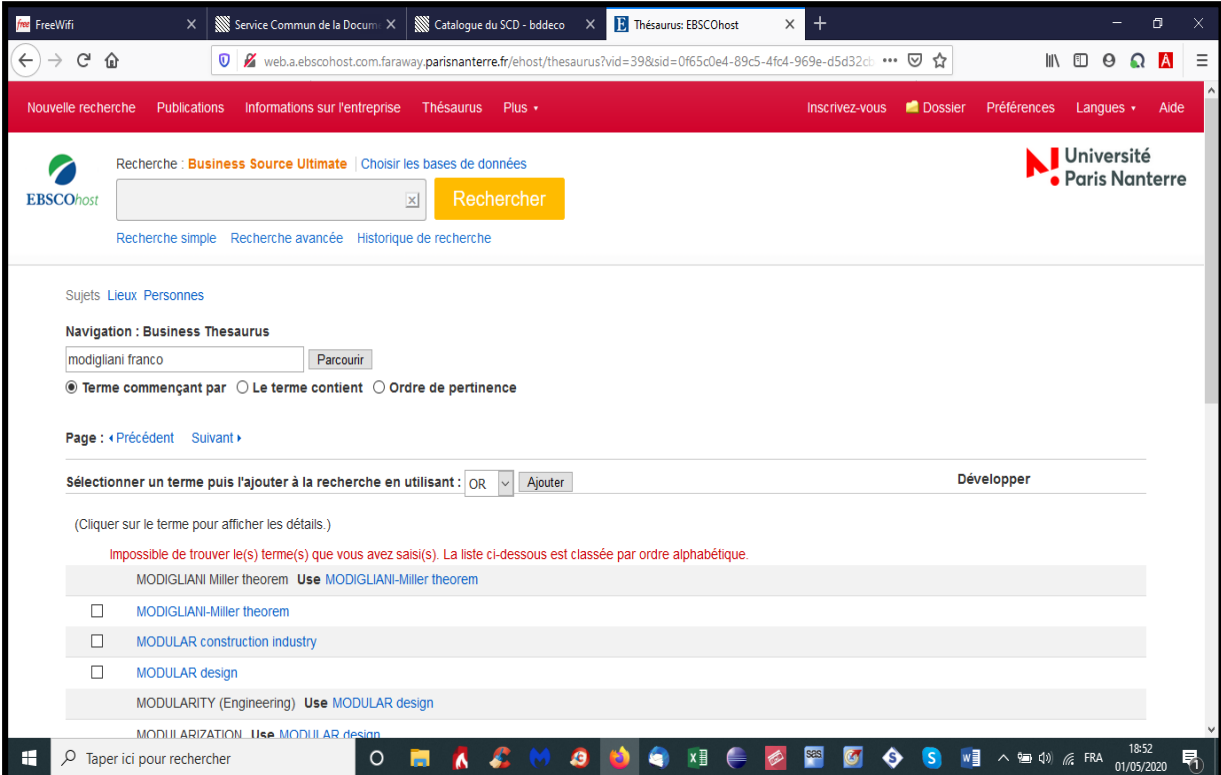